## Instrukcja jak założyć Profil Zaufany

Departament Informatyki Data publikacji: 23.03.2020 Data modyfikacji: 24.03.2020

- 1. Profil Zaufany to potwierdzony zestaw danych, które jednoznacznie identyfikują osobę w usługach elektronicznych udostępnianych przez urzędy. Te dane to imię (imiona), nazwisko, data urodzenia oraz numer PESEL. Profil Zaufany jest tak zabezpieczony, aby nikt – poza jego właścicielem – nie mógł go użyć.
- 2. Za pomocą Profilu Zaufanego można skutecznie **potwierdzić swoją tożsamość** w systemach teleinformatycznych administracji publicznej. Oprócz tego podpisem potwierdzonym Profilem Zaufanym można opatrzyć wnioski wraz z załącznikami wnoszone w postaci elektronicznej np. poprzez Praca.gov.pl do urzędów pracy oraz urzędów wojewódzkich.
- 3. Profil Zaufany zakładany jest nieodpłatnie.
- 4. Profil Zaufany **jest ważny przez 3 lata**. Przed upływem jego terminu ważności można samodzielnie przedłużyć jego ważność na kolejne 3 lata.
- 5. Profil Zaufany możemy założyć samodzielnie, bez wychodzenia z domu, za pomocą np. internetowego konta bankowego, konta w systemie Envelo Poczty Polskiej, dowodu osobistego z warstwą elektroniczną lub kwalifikowanego podpisu elektronicznego.
- 6. Profil Zaufany możemy również założyć przez Internet i potwierdzić go w trakcie wizyty w Punkcie Potwierdzającym, których wykaz znajduje się na stronie [https://pz.gov.pl/pz](https://pz.gov.pl/pz/confirmationPointAddressesList) [/confirmationPointAddressesList](https://pz.gov.pl/pz/confirmationPointAddressesList).
- 7. Aby samodzielnie założyć Profil Zaufany za pomocą internetowego konta bankowego wchodzimy na stronę https://pz.gov.pl/pz/ i wybieramy funkcję Zarejestruj się.

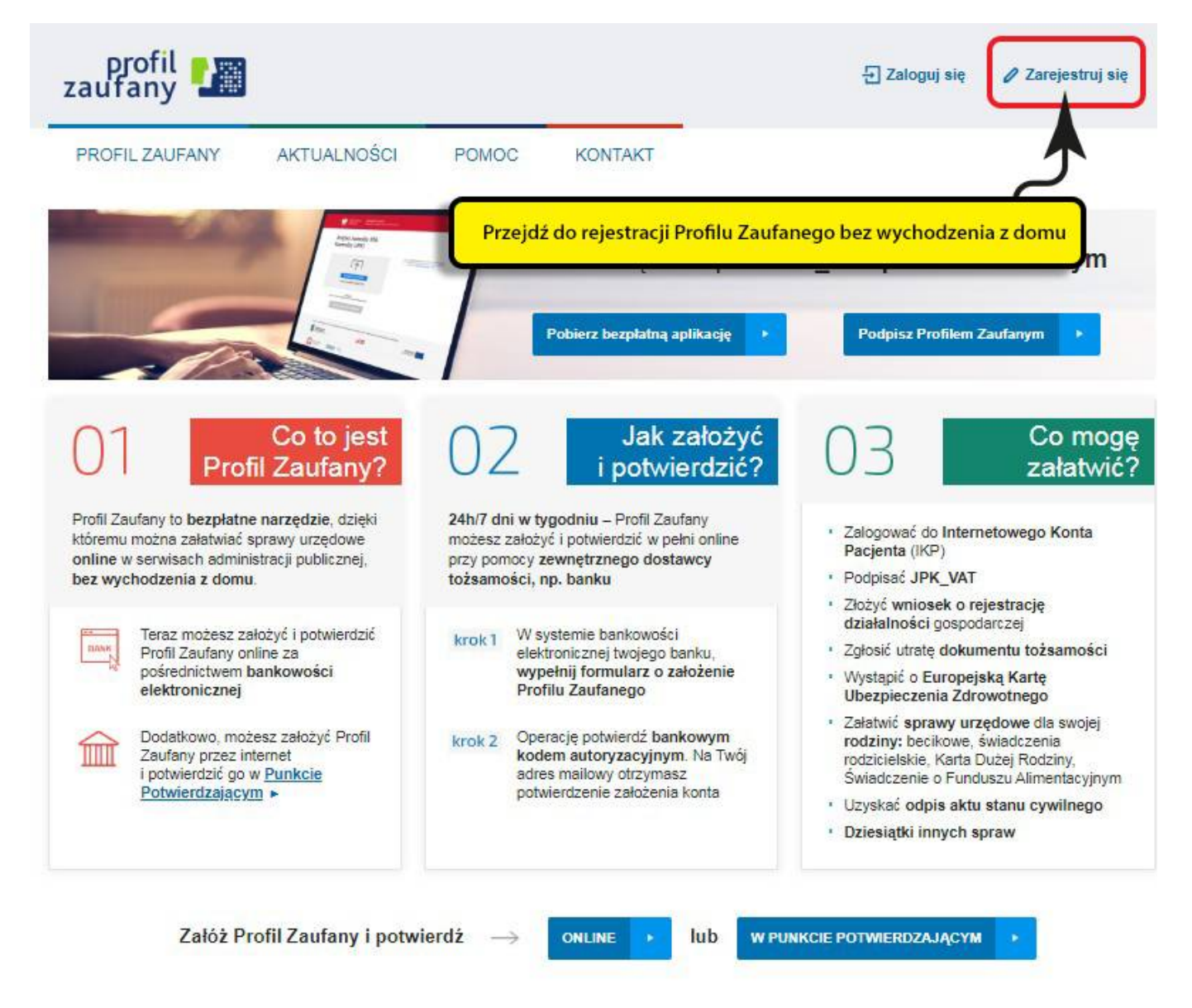

8. Wybieramy sposób uzyskania Profilu Zaufanego - Banki i inni dostawcy.

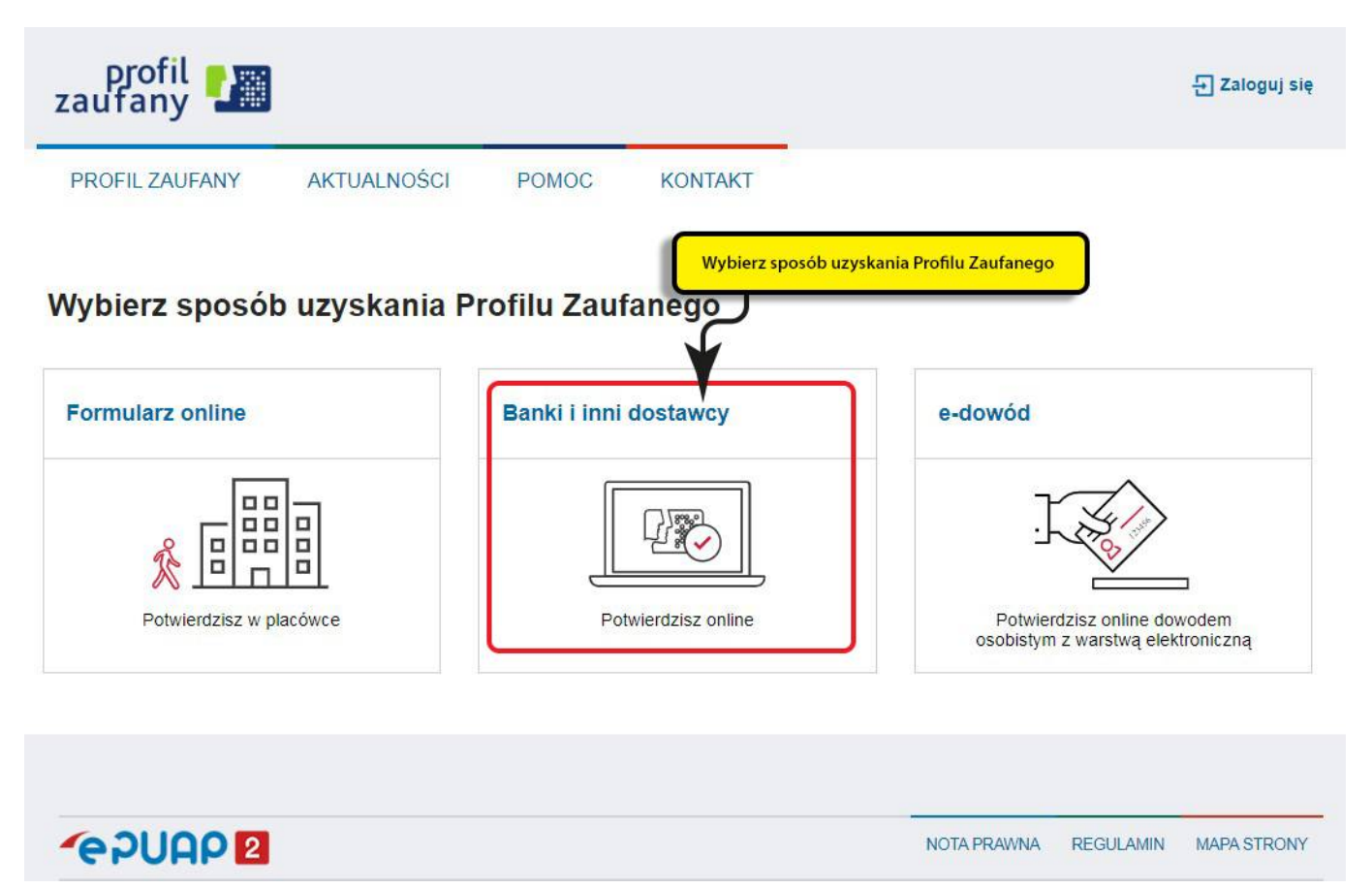

9. Wskazujemy swojego dostawcę tożsamości np. bank, w którym posiadamy konto internetowe.

 $3/4$ 

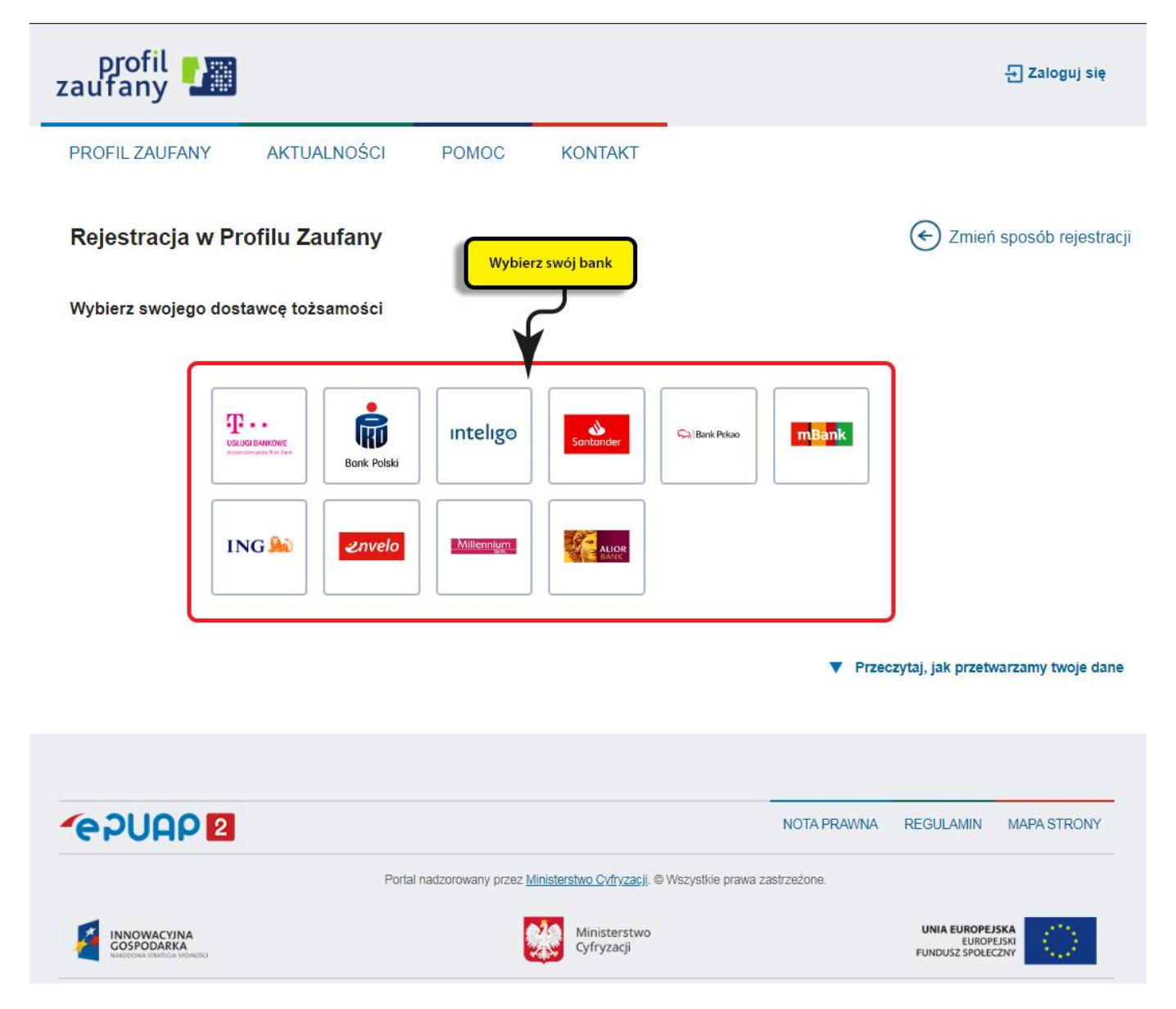

- 10. Dalsze kroki uzależnione są od funkcjonalności danego internetowego konta bankowego. Przykładowo wybierając mBANK, po prawnym logowaniu, należy: przejść do zakładki E-urząd, wybrać Zarejestruj Profil Zaufany, sprawdzić poprawność danych, zanotować identyfikator Profilu Zaufanego, zaakceptować i zatwierdzić rejestrację.
- 11. Poprawność rejestracji Profilu Zaufanego sprawdzamy wchodząc ponownie na stronę [https://pz.](https://pz.gov.pl/pz/) [gov.pl/pz/](https://pz.gov.pl/pz/) i wybierając Zaloguj się.
- 12. Więcej informacji dotyczących zakładania Profilu Zaufanego można znaleźć na stronach: [Załóż](https://www.gov.pl/web/gov/zaloz-profil-zaufany)  [Profil Zaufany](https://www.gov.pl/web/gov/zaloz-profil-zaufany) i [Profil Zaufany.](https://www.gov.pl/web/cyfryzacja/profil-zaufany-ego-)

Załaczniki

[Instrukcja jak założyć Profil Zaufany.pdf \(pdf, 384 KB\)](/documents/10240/11841826/Instrukcja%20jak%20za%C5%82o%C5%BCy%C4%87%20Profil%20Zaufany.pdf/8d8c2a5d-a62a-4428-9d64-61c3e9917934?t=1585067115066)